## Connecting a laptop or other device to the Weston Wireless Network "WPSPublicAccess"

This document describes the settings needed to connect a computer, iPad or other device to the Weston Public Schools wireless network with the name (SSID) "WPSPublicAccess". The WPSPublicAccess network will allow a computer to access the Internet and the Weston Schools Library Book Catalog application (http://library.westonps.org). Once the computer is connected, the user must use the computer's WEB Browser to allow authentication to the network before any access is granted.

## *NOTE: The Weston Public Schools wireless network with the name (SSID) WPSPrivateAccess is ONLY to be used by computers which are owned by and on the Windows Domain of the Weston Public Schools and logged into by authenticated users with valid Weston Public Schools user ids and passwords.*

Since any number of types of computers, iPads, iPods, mobile phones and other devices are allowed to access the network using the WPSPublicAccess wireless network, specific instructions are not provided here. Please contact the person or people who handle wireless network connections on your computer for assistance. *Weston Public Schools IT personnel are NOT ALLOWED to work on non-school-owned computers for liability reasons.* 

In general, the procedure is as follows:

1. Insure that your wireless network card is turned on

2. Navigate to the application or configuration screen which displays the wireless networks which are in range of the computer or mobile device.

3. Select the "WPSPublicAccess" wireless network and answer any questions which may be displayed. You may be warned that the network is not secure with a message such as the one below to which you should click the "Connect Anyway" button:

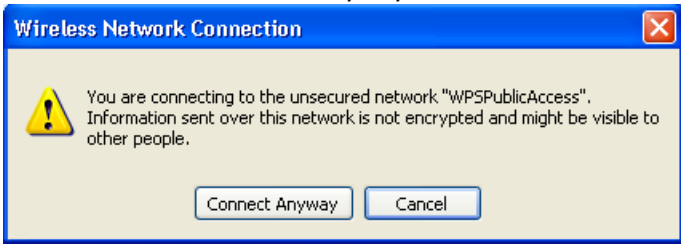

4. Once connected to the wireless network, use your web browser to attempt to connect to a web site.

## Connecting a laptop or other device to the Weston Wireless Network "WPSPublicAccess"

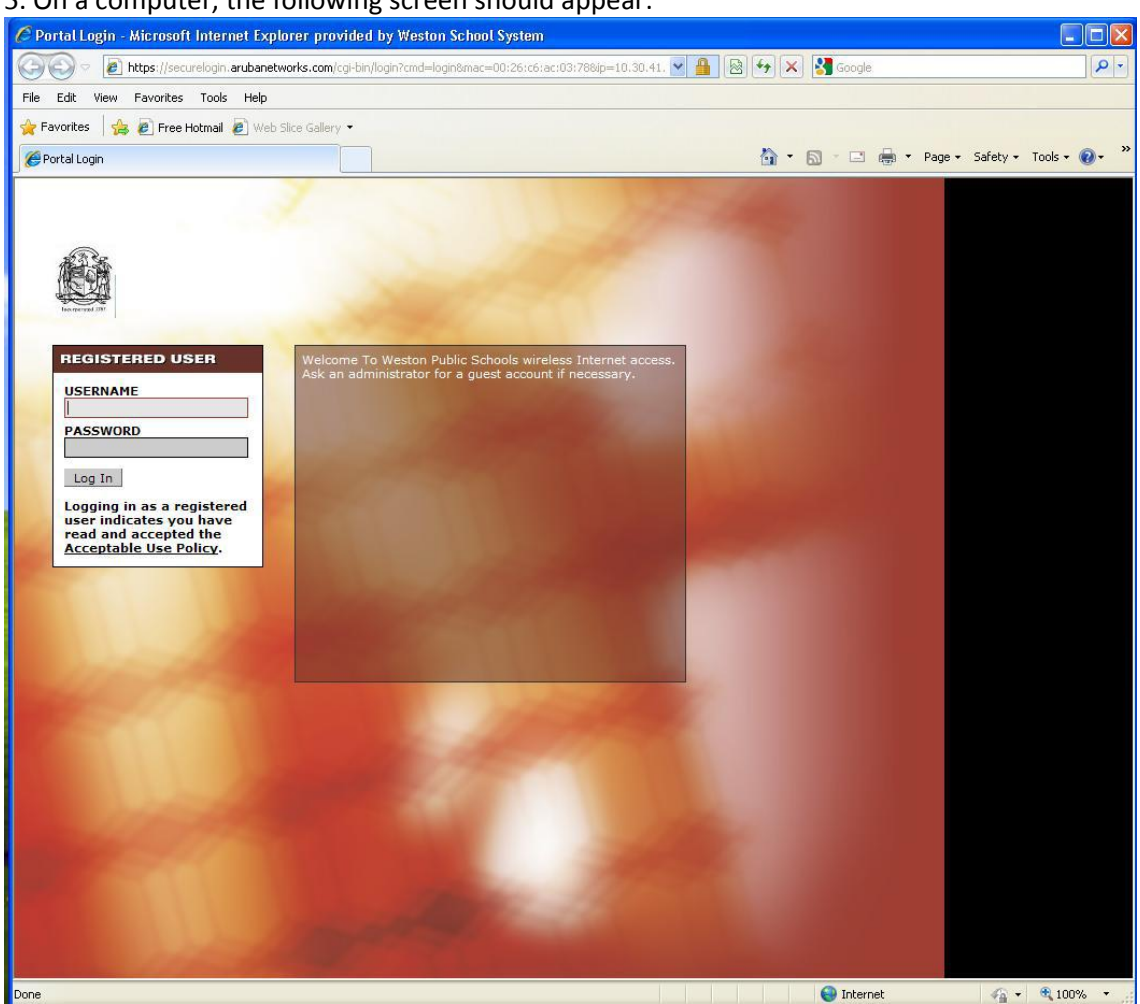

5. On a computer, the following screen should appear:

6. If you have a valid Weston Public Schools username and password, you should enter them into the appropriate fields and click the "Log In" button.

7. Once you are connected, the Weston Schools home page (or your browser's home page) will be displayed.

8. The Weston Schools "WPSPublicAccess" wireless network will allow you to navigate to most web pages (provided they are not blocked by the school's website filter). You will not be able to access any Weston network servers, file stores, or printers using this network access.